## 新乡医学院学历认证流程图 新乡医学院学历认证流程图

# 新乡医学院学历认证流程图<br><sub>第一步打开</sub> "学信网 ( https://www.chsi.com.cn/ )" 点击 "出国 教育背景服务"。

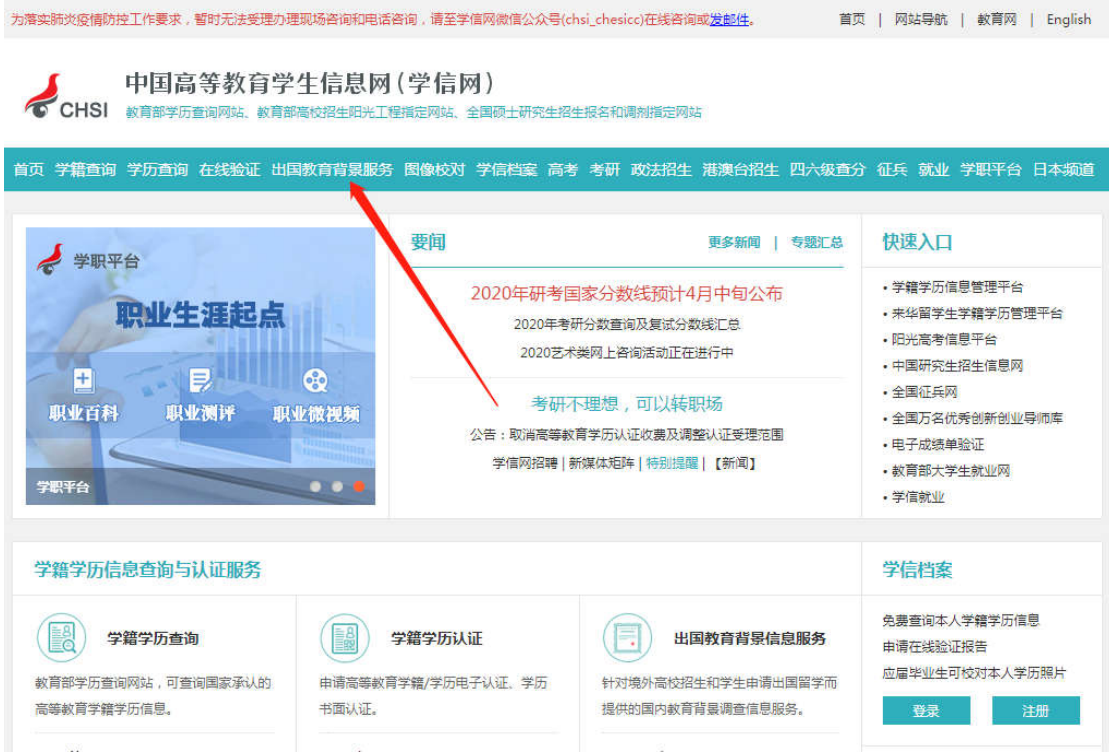

#### 第二步点击"网上申请"

中国高等教育学生信息网(学信网)

→ 中国尚寺教育字生后忌网(字信网)<br>CHSI <sup>被育部学历查询网站、教育部高校招生阳光工程指定网站、全国硕士研究生招生报名和调剂指定网站</sup>

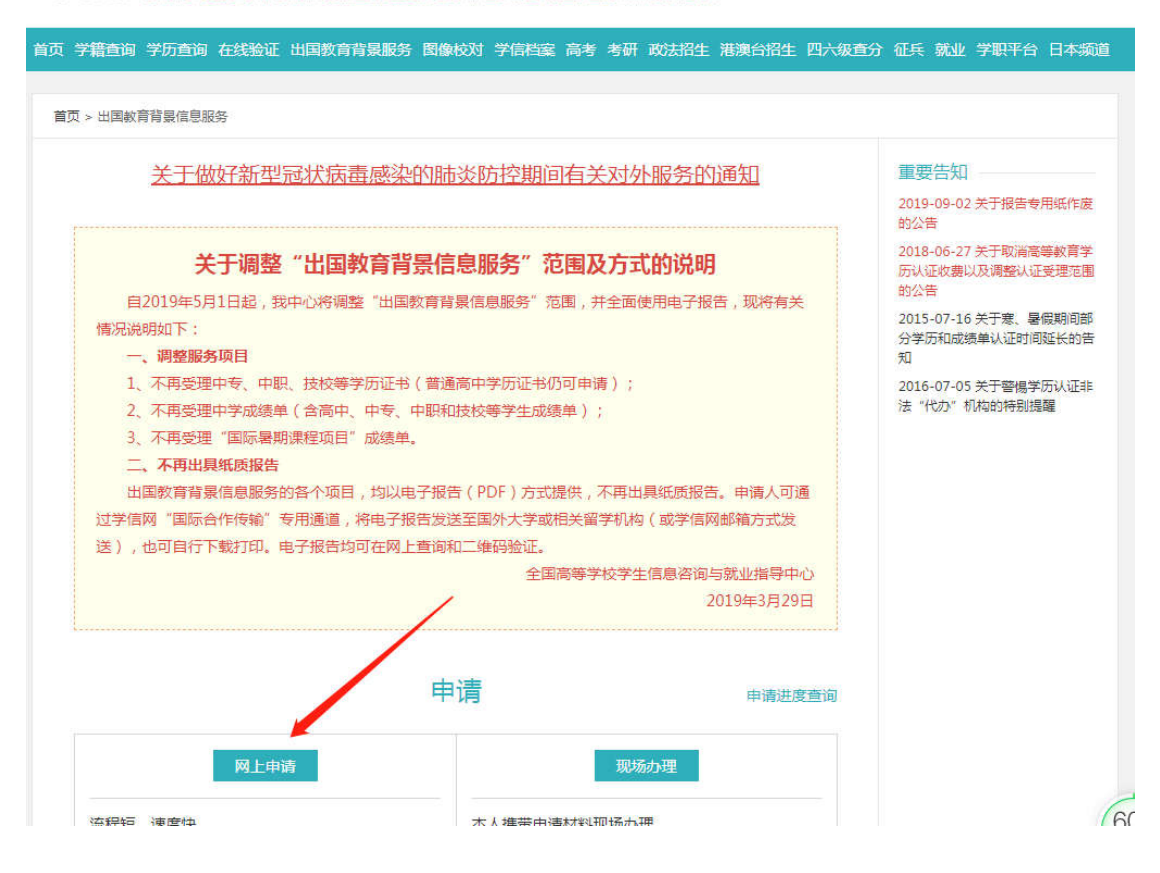

#### 第三步:"点击进入网上申请系统"

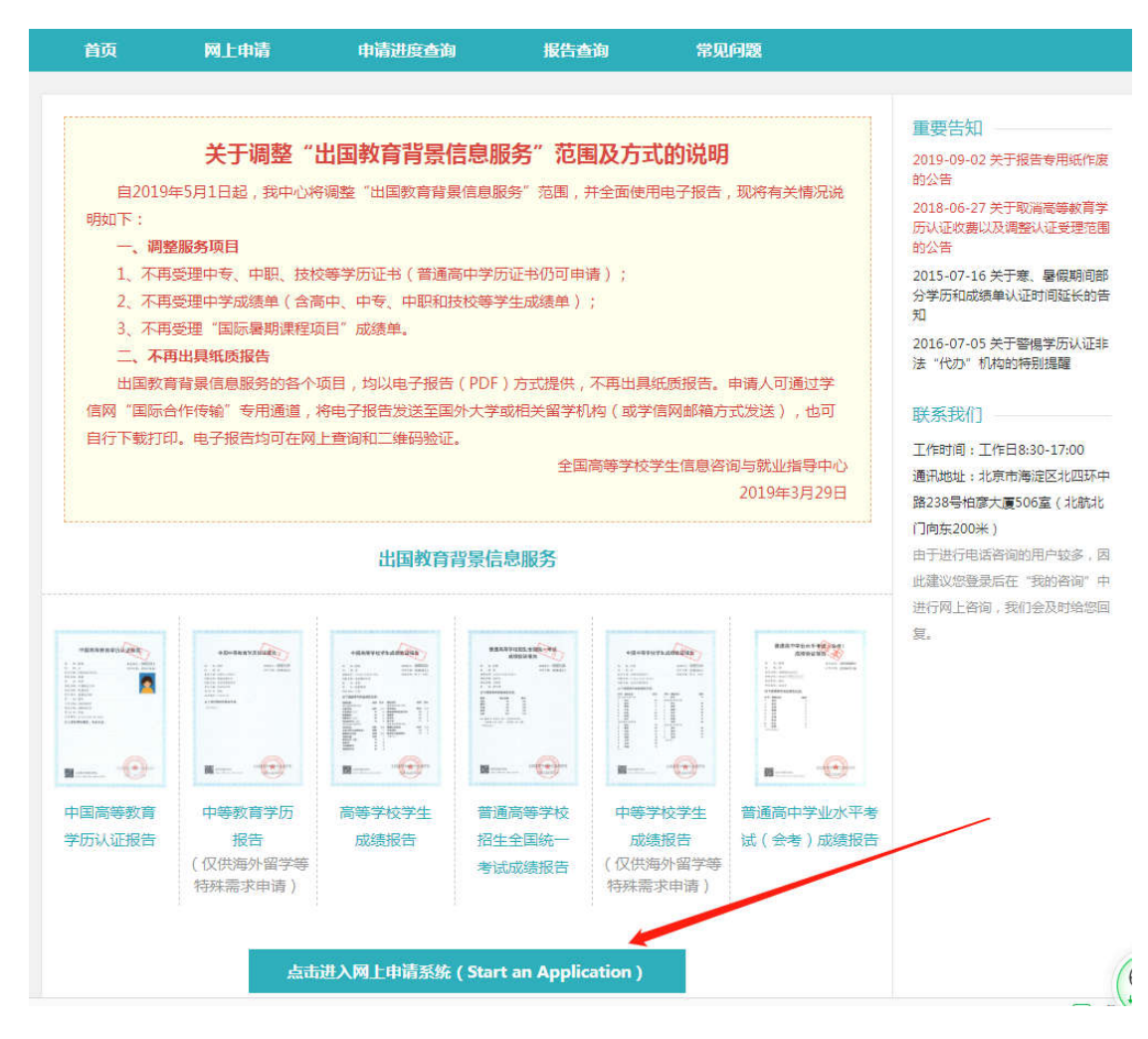

#### 第四步:输入账号和密码,若未注册,点击"注册"

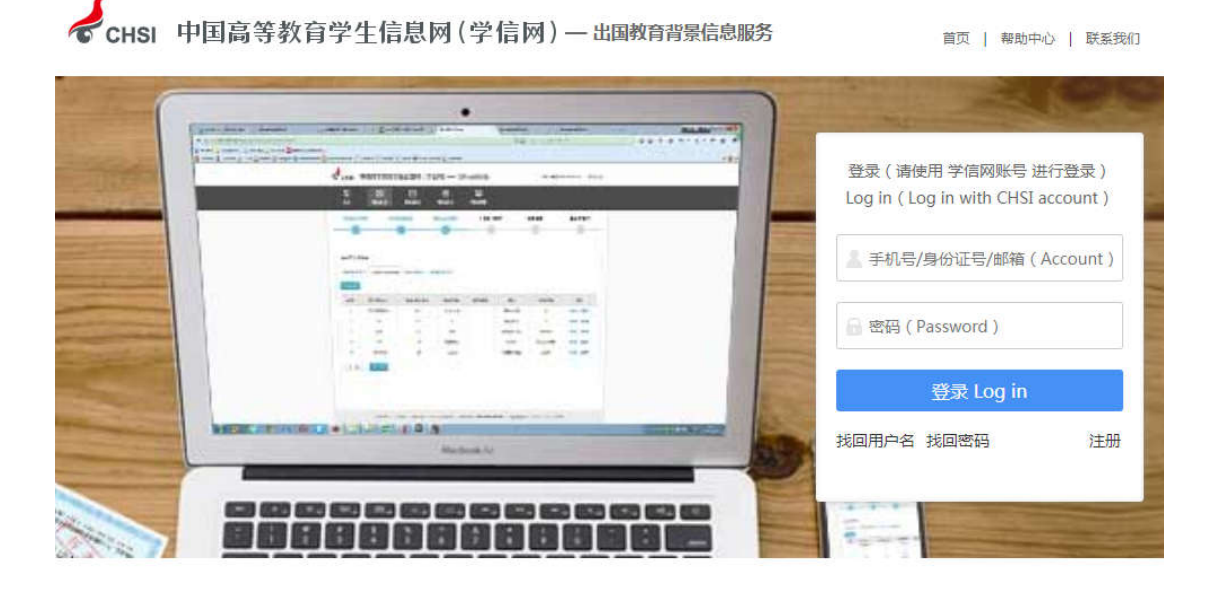

◆ 如何申请 ◆ -How to Apply 选择项目 填写信息 上传电子附件 填写申请人信息 提交申请 确认/支付 Upload Personal Details Submit Confirm/Pay Select Apply  $\sqrt{3}$  $\circ$  $\bigcap$  $\Omega$  $\left( 6 \right)$  $\binom{4}{}$ 

Convright © 2003-2020 学信网 All Rights Reserved

#### 第五步:点击"申请认证",添加个人信息。

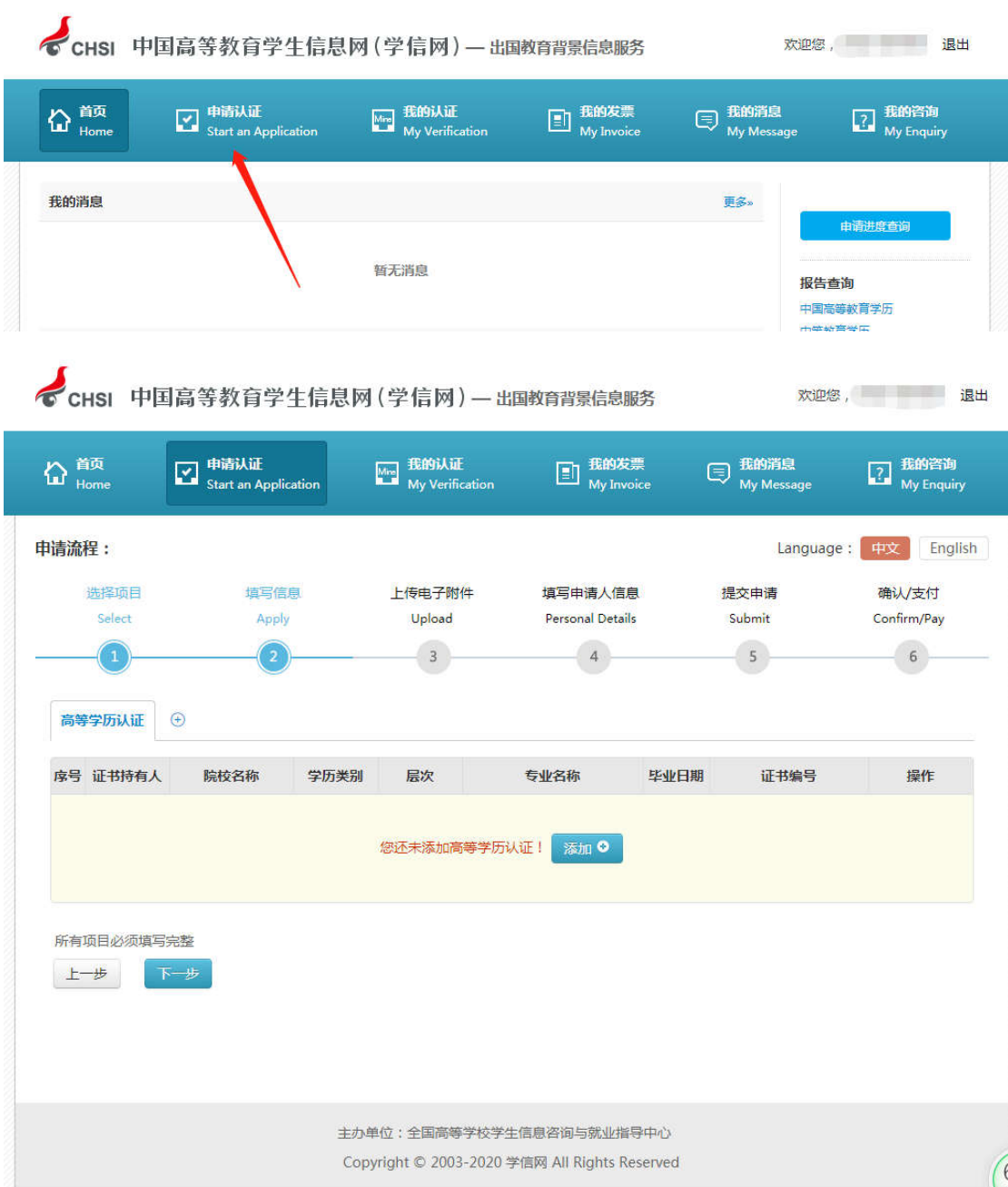

 $\ddot{\phantom{a}}$ 

#### 第六步:点击"上传" ,上传电子版毕业证书和身份证( 正反面)。

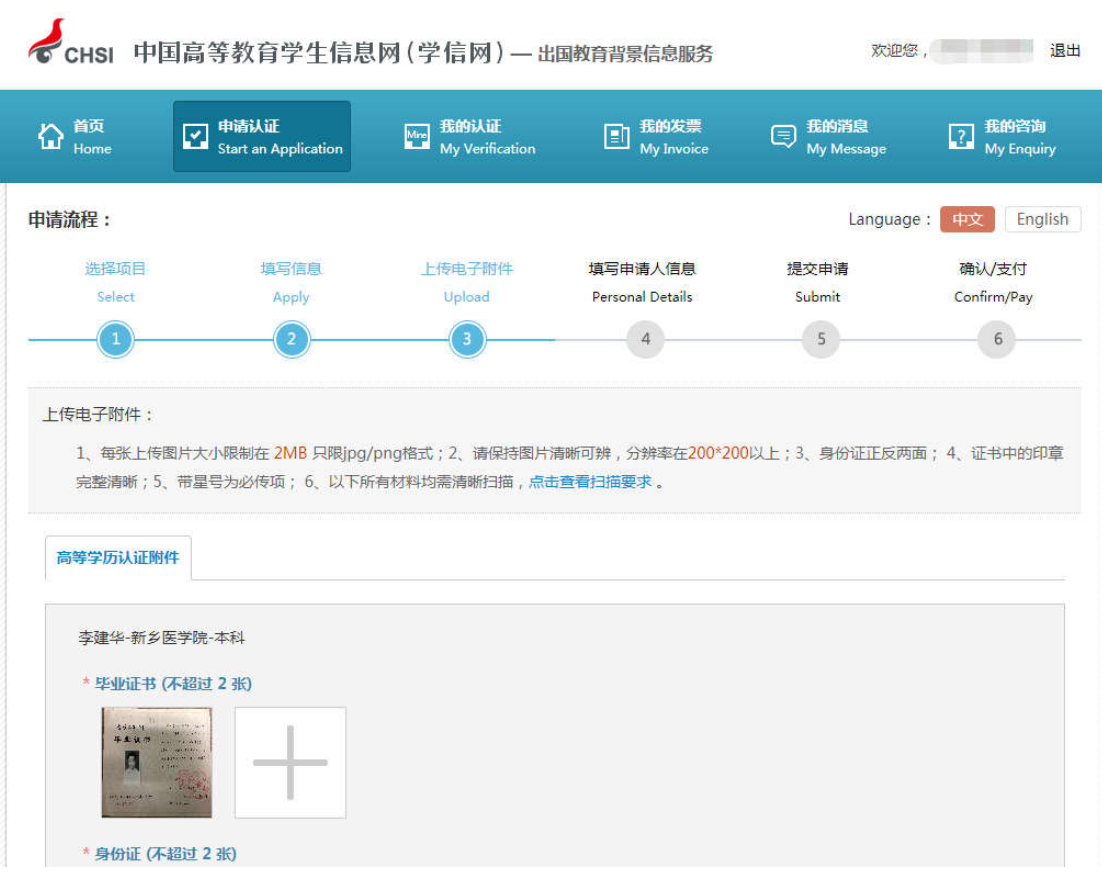

## 第七步: 填写个人申请信息,注意填写接收邮箱的准确性 ( 学历 认证报告直接发至邮箱内 )。

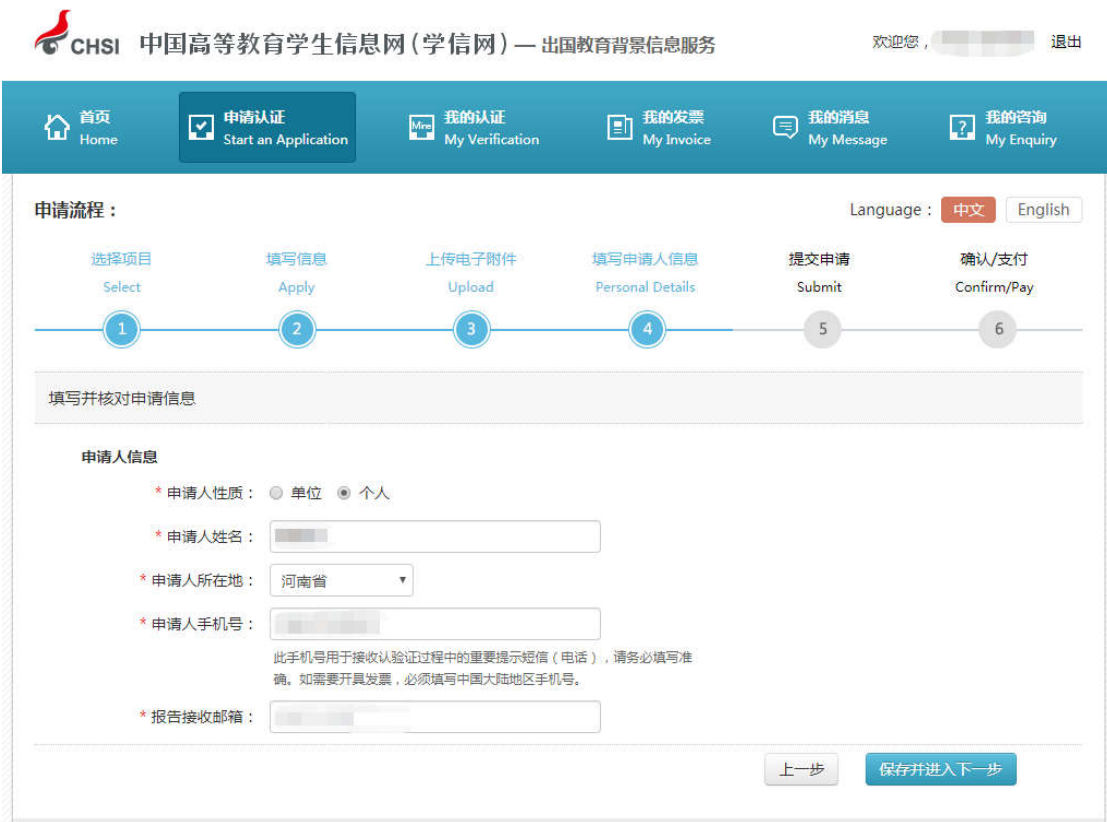

第八步:点击"受理机构",选择"河南省大中专学生就业服务 中心(郑州)" ,提交申请即可 提交申请即可。

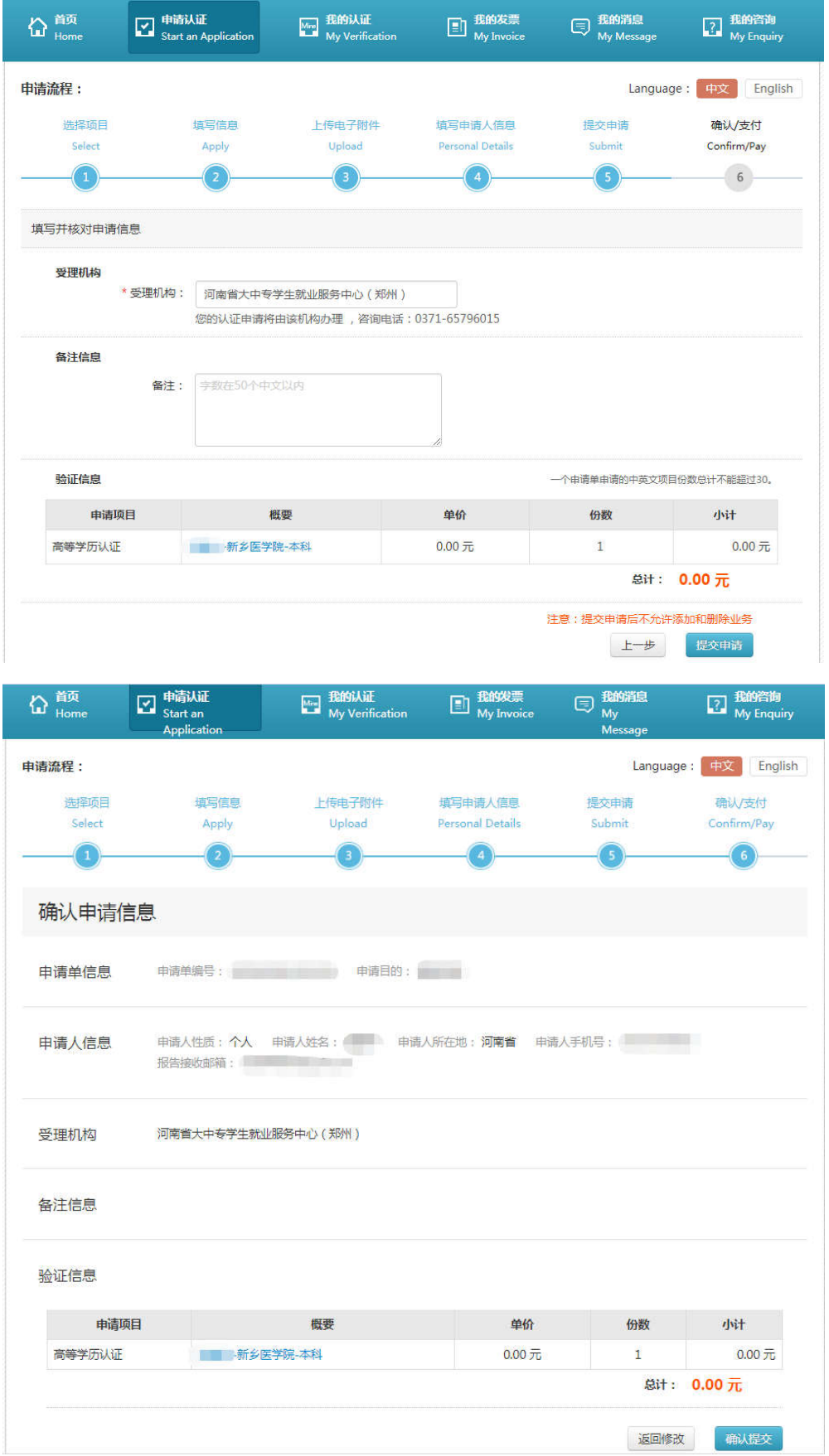

### 第九步:点击"首页",点击"申请进度查询"或选择"我的认 证-更多" ,随时查询申请认证进度 随时查询申请认证进度。

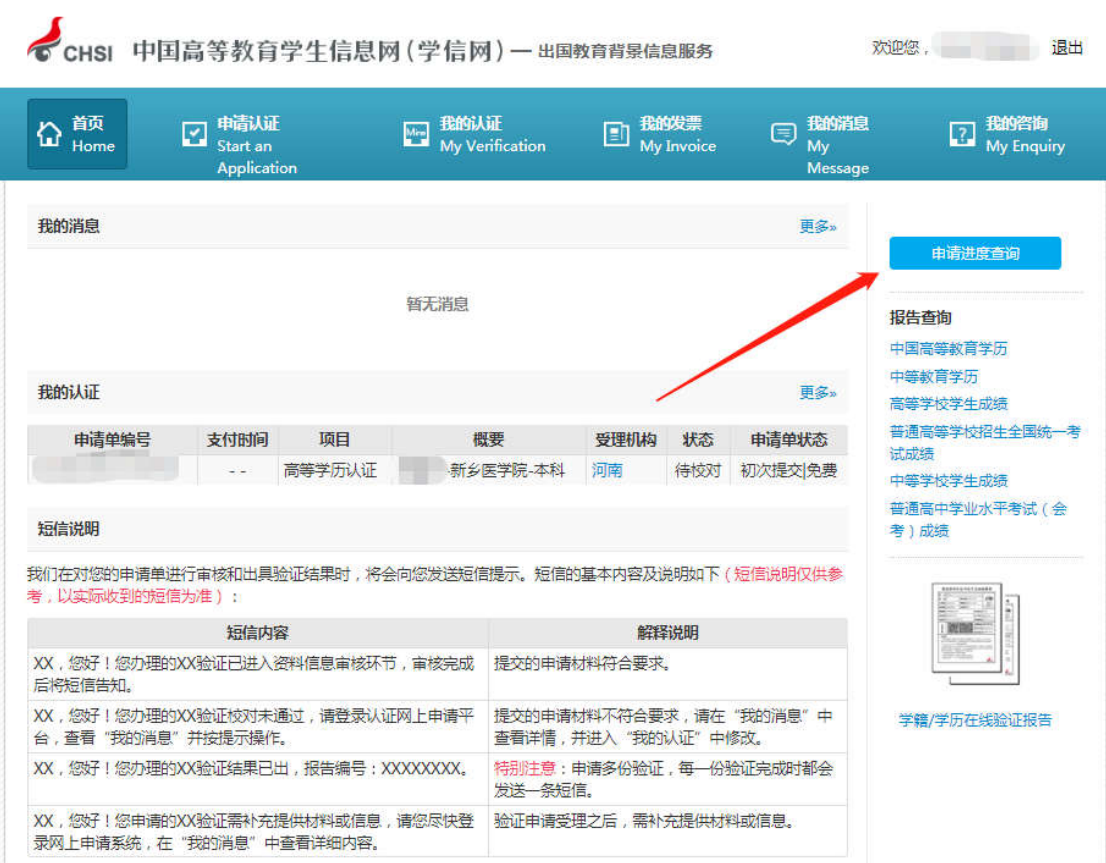